## **ZOOM APPLICATION 201**

Thomas Lapp

Triad Personal Paperwork Services LLC

#### **AGENDA**

- Downloading the desktop application
- Scheduling a meeting
- Using "Zoom Client" application to start a meeting or join a meeting
- Sharing an application or desktop with others in the meeting
- Making a meeting run better -- Administrative tools useful during meetings

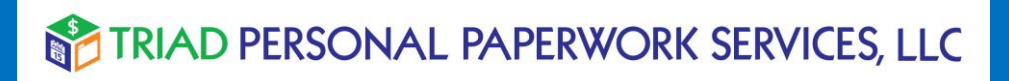

#### **RESOURCES DURING COVID-19**

We have developed resources to help you through this challenging time. Click here to learn more.

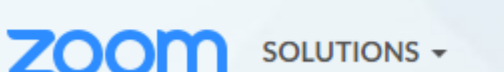

**PLANS & PRICING CONTACT SALES** 

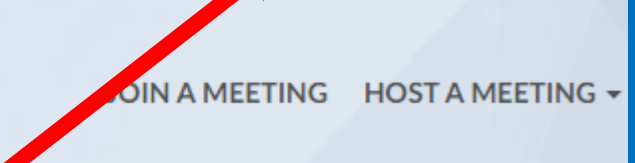

#### **<https://zoom.us/docs/en-us/covid19.html>**

This page has a plethora of ideas, tips, and tricks for running meetings online (particularly for people not used to doing online meetings)

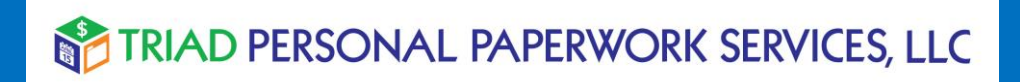

#### **DOWNLOADING THE DESKTOP CLIENT**

#### **DOWNLOADING THE DESKTOP CLIENT**

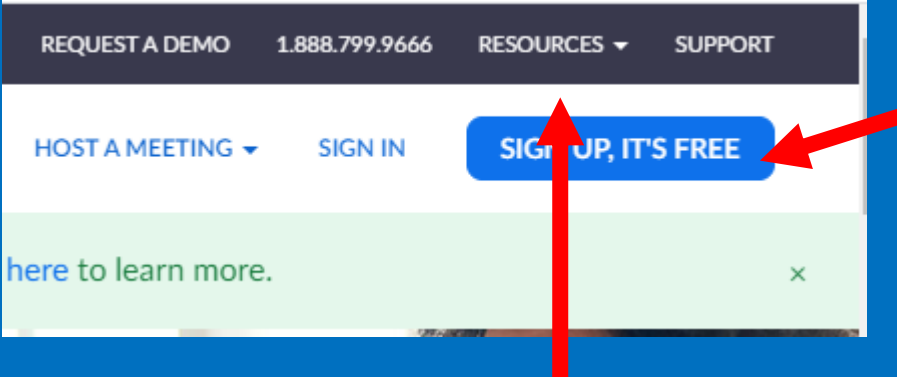

If you don't have a client yet, sign up  $\blacktriangle$  first and it will walk you through downloading the client

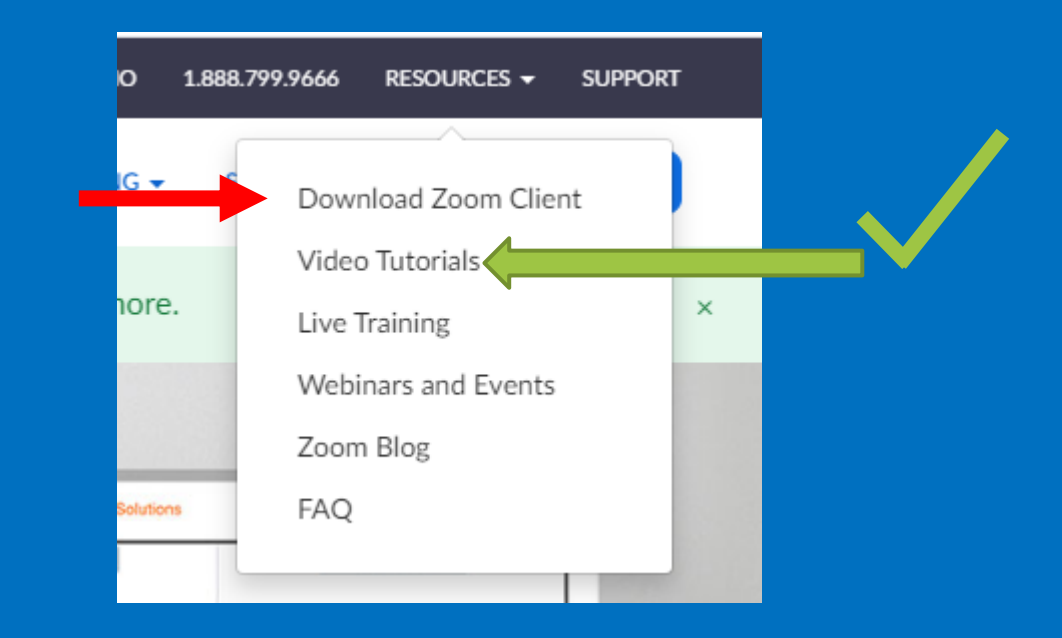

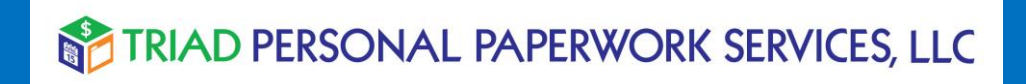

#### **DOWNLOADING THE DESKTOP CLIENT**

#### **Zoom Client for Meetings**

The web browser client will download automatically when you start or join your first Zoom meeting, and is also available for manual download here.

**Download** 

Version 4.6.7 (18176.0301)

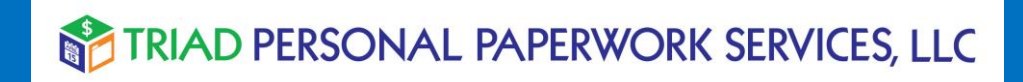

#### **SCHEDULING A MEETING**

#### **SCHEDULING A MEETING**

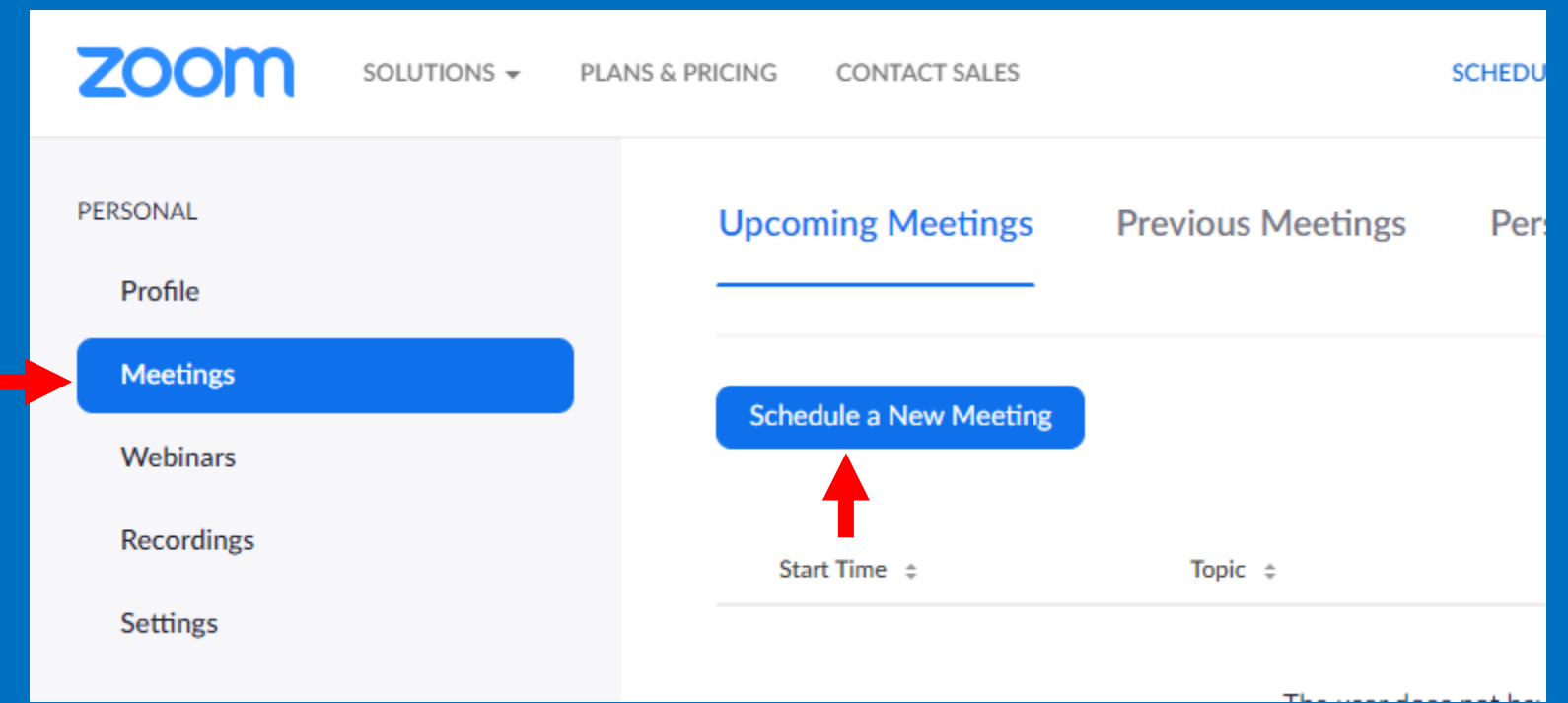

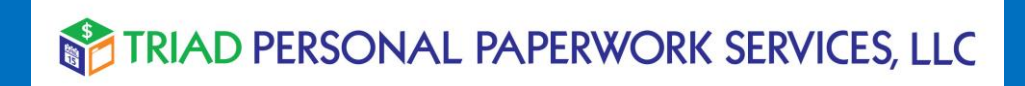

#### **SCHEDULING A MEETING**

<Live Demonstration>

- Creating a new meeting with details on the settings
- Looking at settings for meetings

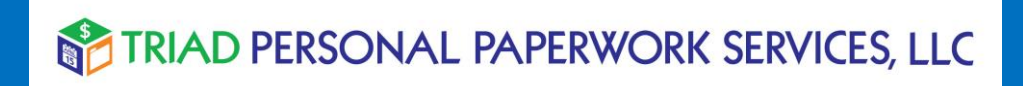

#### **UPDATING YOUR PROFILE PICTURE**

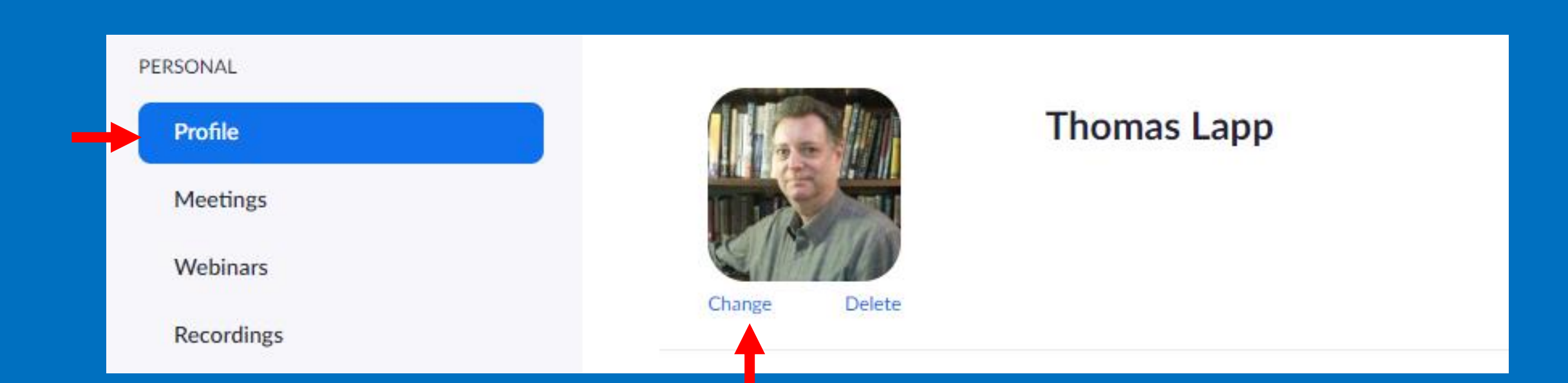

Not only is this a profile picture, but if you are logged in to host (or to join) a meeting, you can set this up to be your image instead of the camera

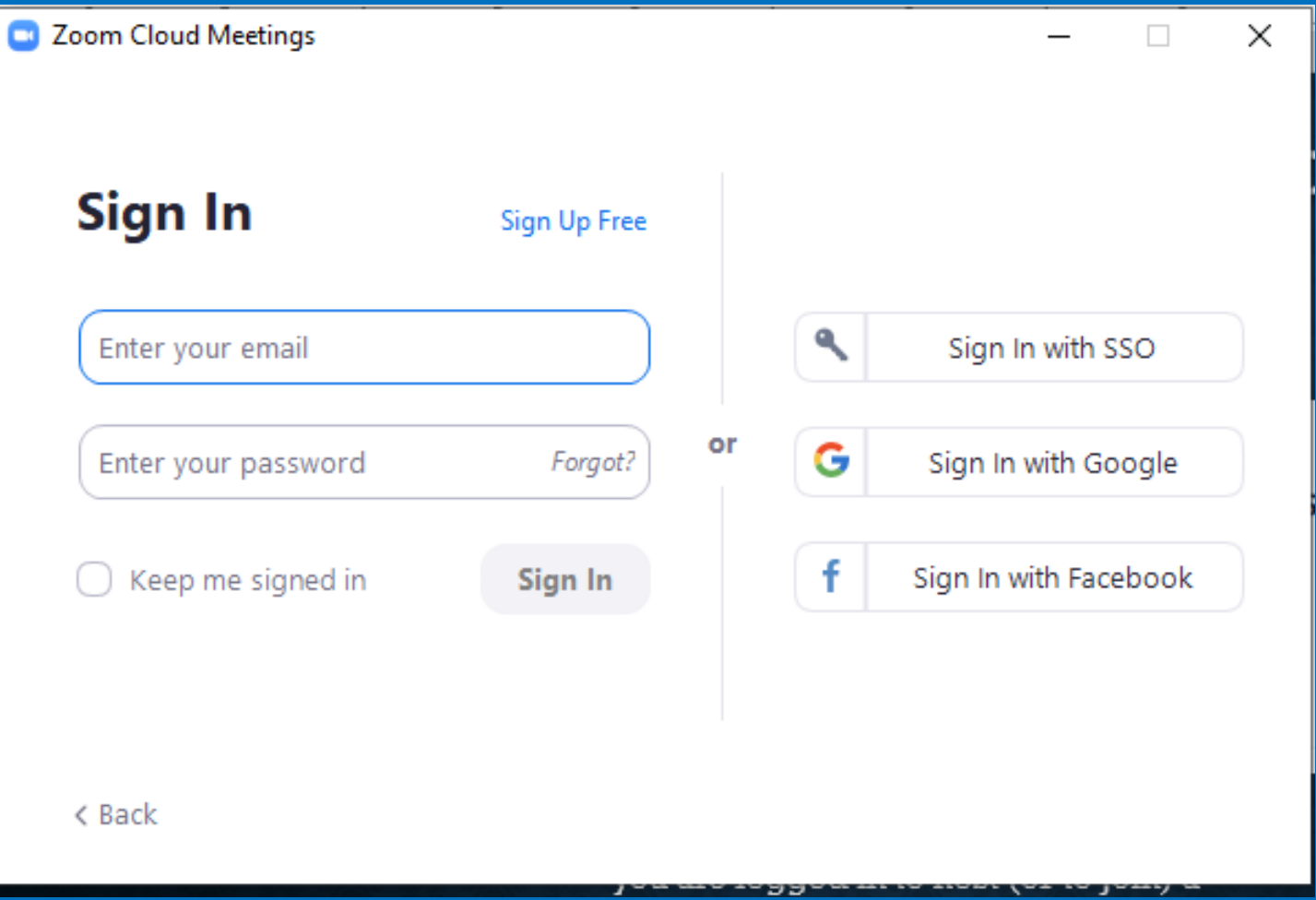

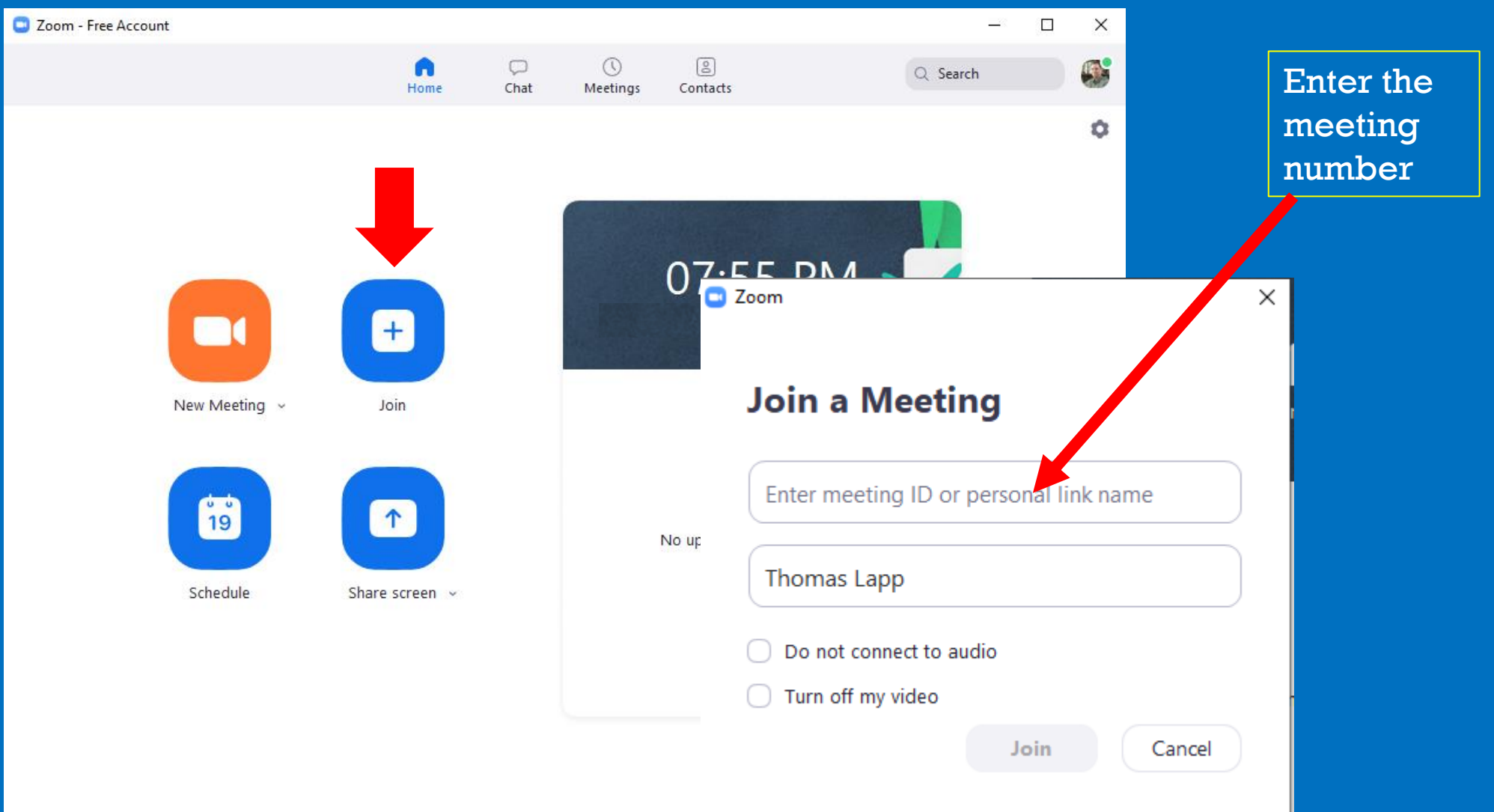

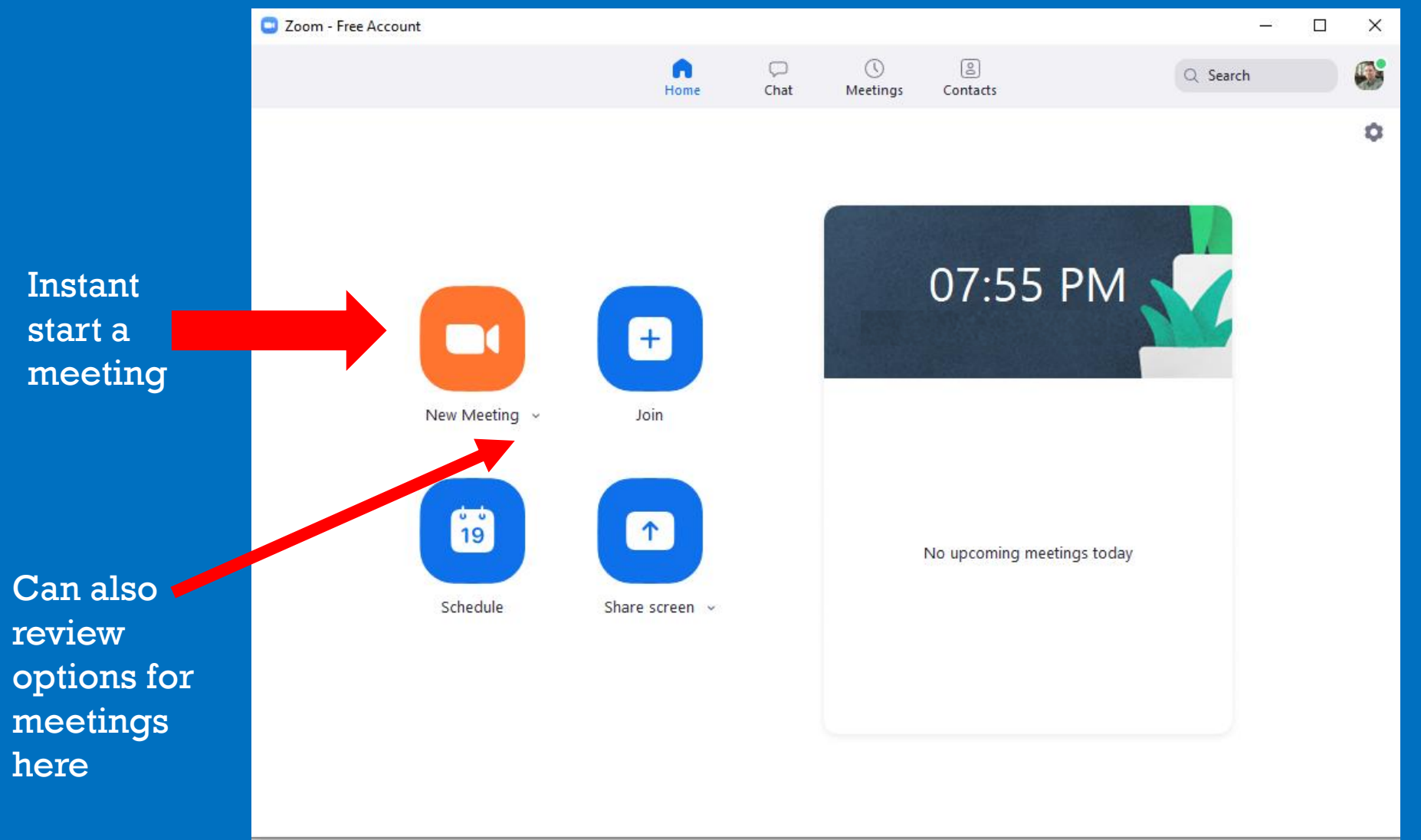

#### **SHARING A DESKTOP OR APPLICATION**

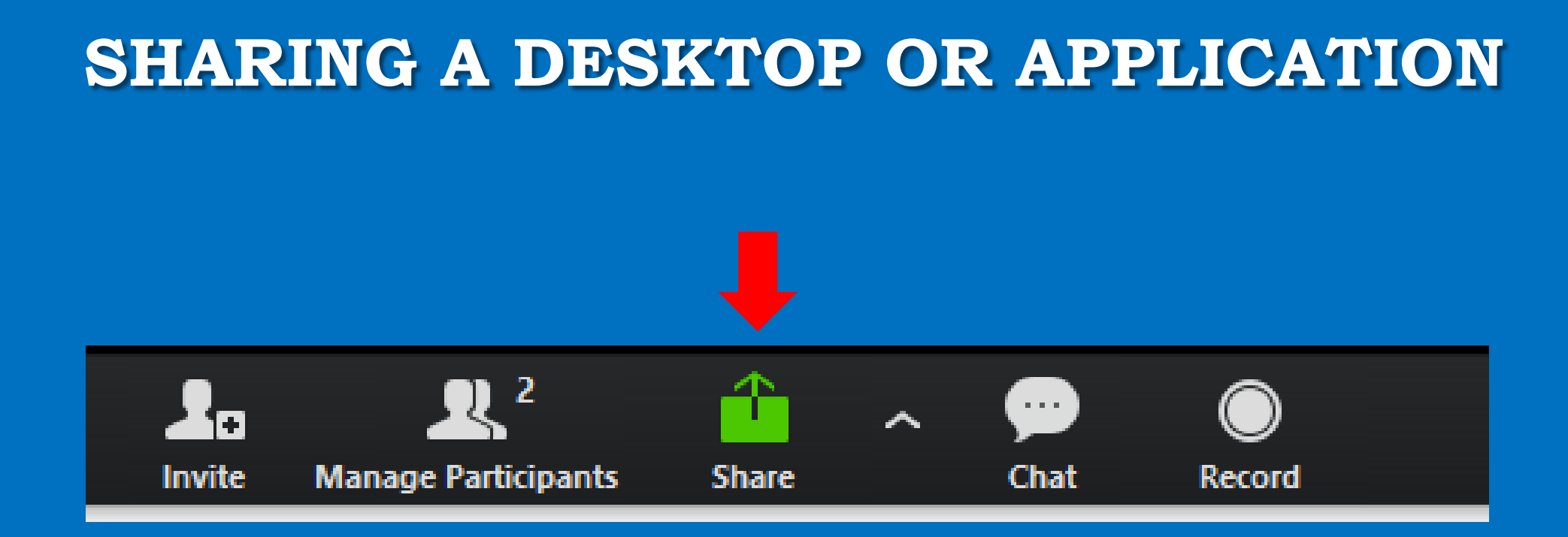

TIP: Press just the "ALT" key to have this bar show or be hidden all the time; otherwise it just shows up when you are moving cursor around in the window

#### **SHARING A DESKTOP OR APPLICATION**

TIP: If you are going to share a video or audio application (or desktop) click to share the sound directly on the feed with the others – else they may not hear the sound.

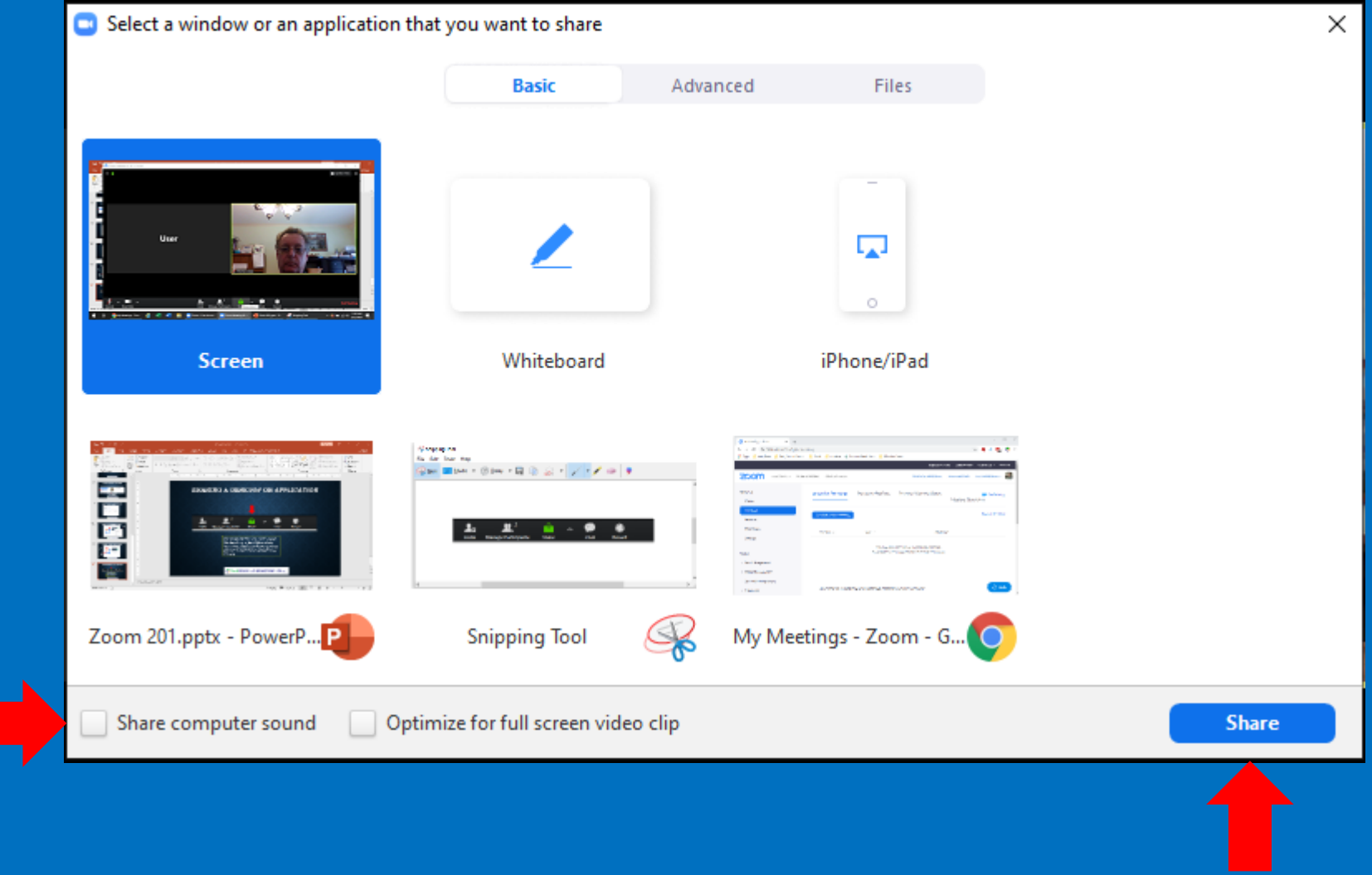

#### **SHARING A DESKTOP OR APPLICATION**

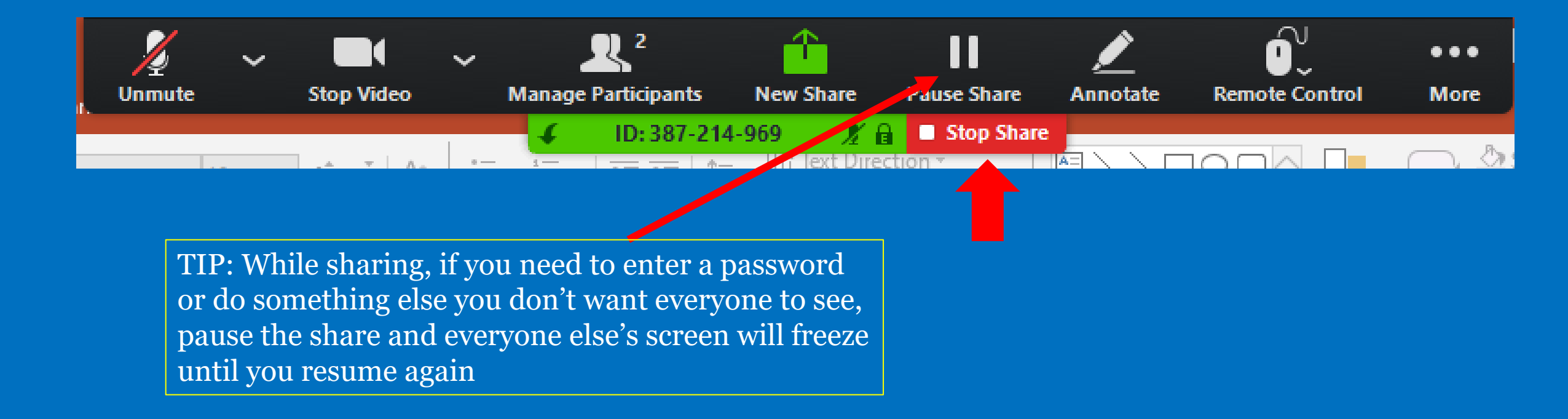

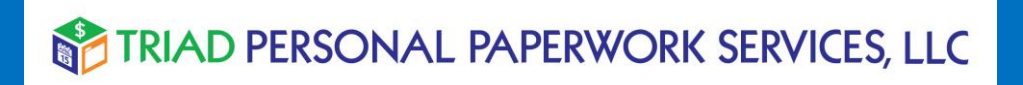

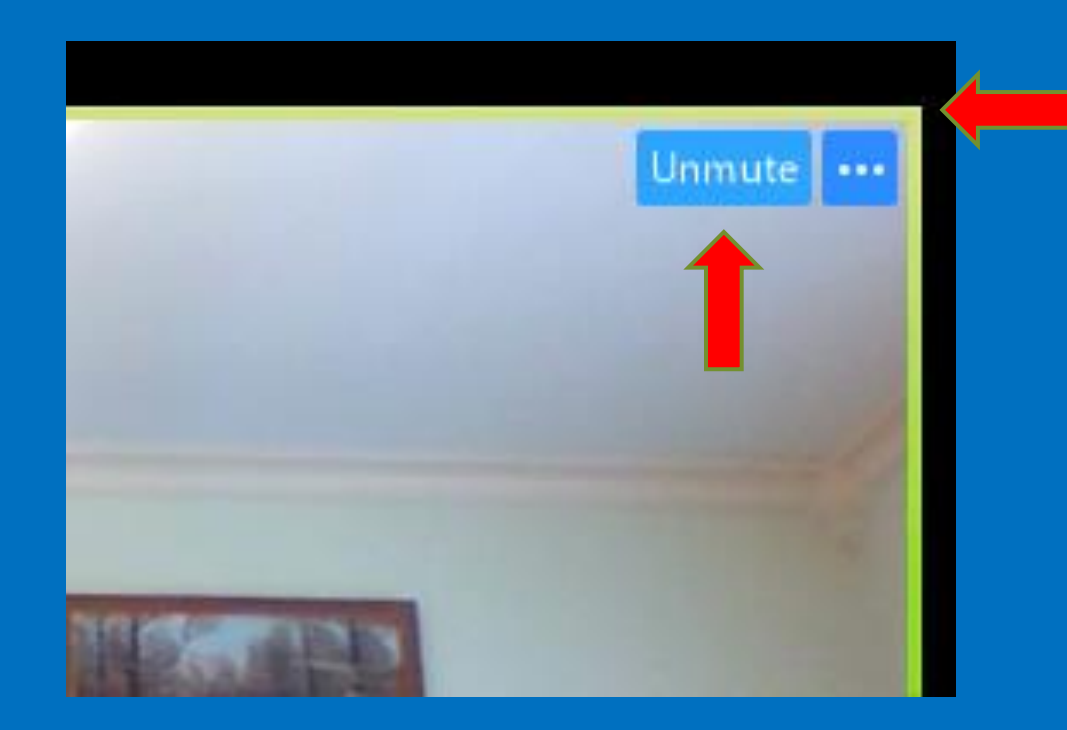

TIP: Gallery View: green bar is generating sound

Admins have the ability to mute/unmute any or all users (Noisy user)

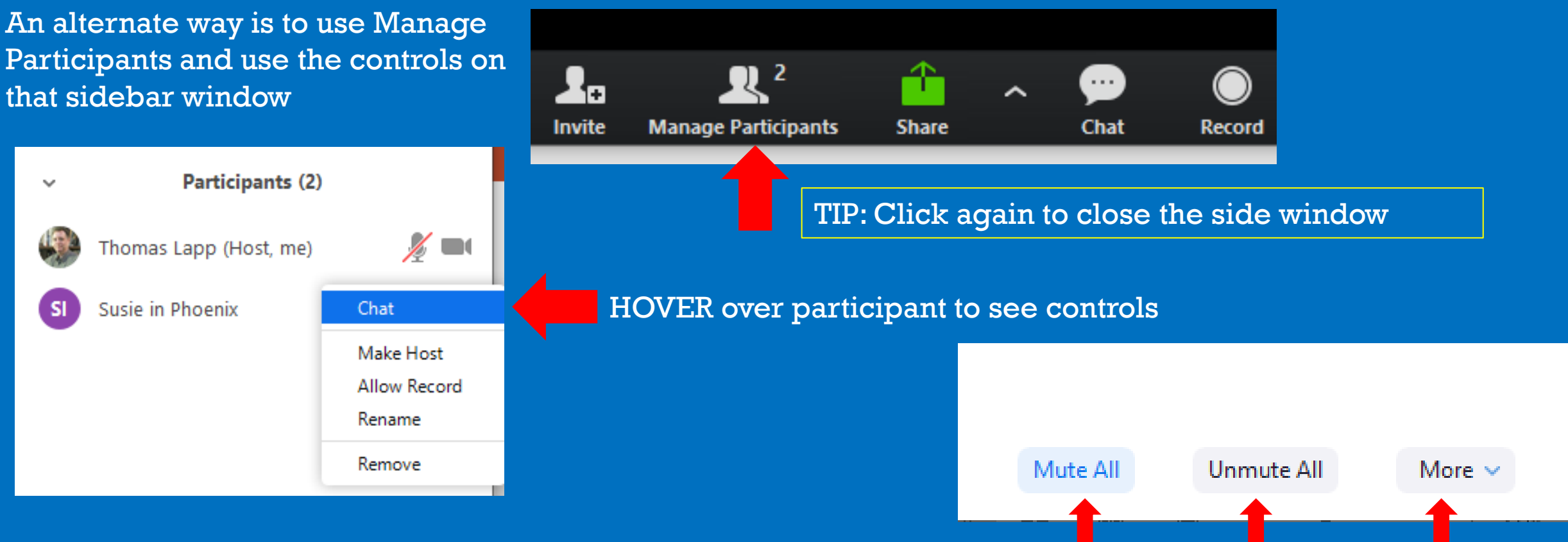

Use controls at bottom to mass mute, unmute, as well as more options to permit/limit user control

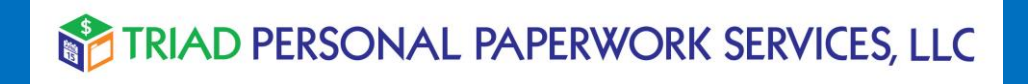

888-978-3638

**Susie in Phoenix** 

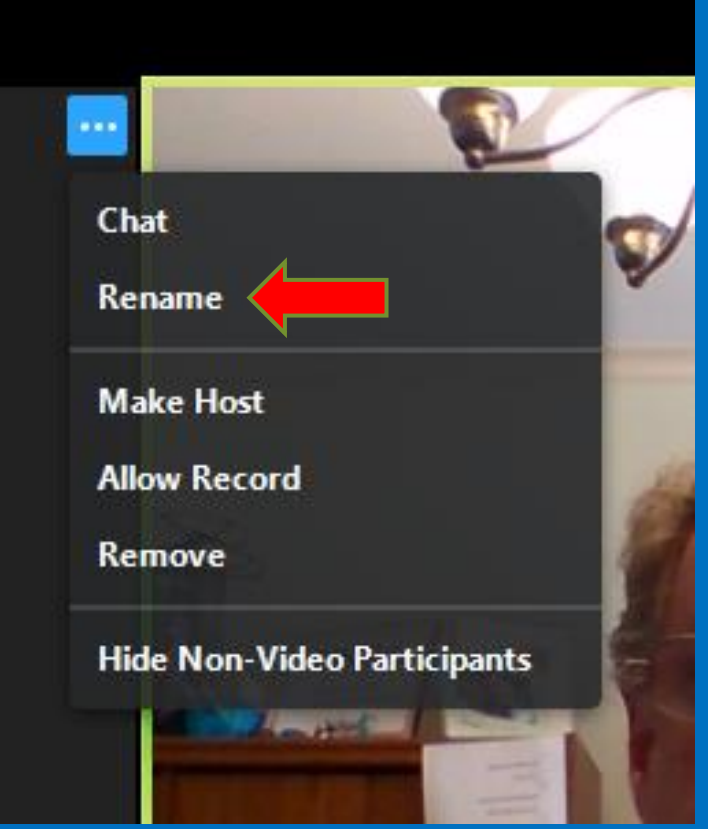

TIP: Use the rename capability to rename phone-only users to a name, as they only appear as a phone number on everyone's screen.

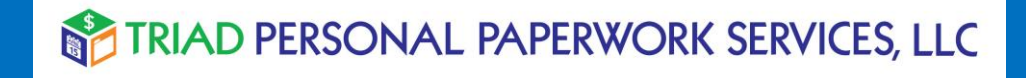

#### **SUMMARY**

- Virtual meetings can provide real-time interaction with sharing of computer content for presentation purposes
- By knowing the tricks of the tool, you can run better meetings that aren't interrupted by the technology (or less experienced users)
- I've touched on some common tips, but Zoom also offers a lot of training and assistance to take advantage of at https://support.zoom.us

# **QUESTIONS?**

Unmute your line using the UNMUTE button on your image to ask a question or make a comment

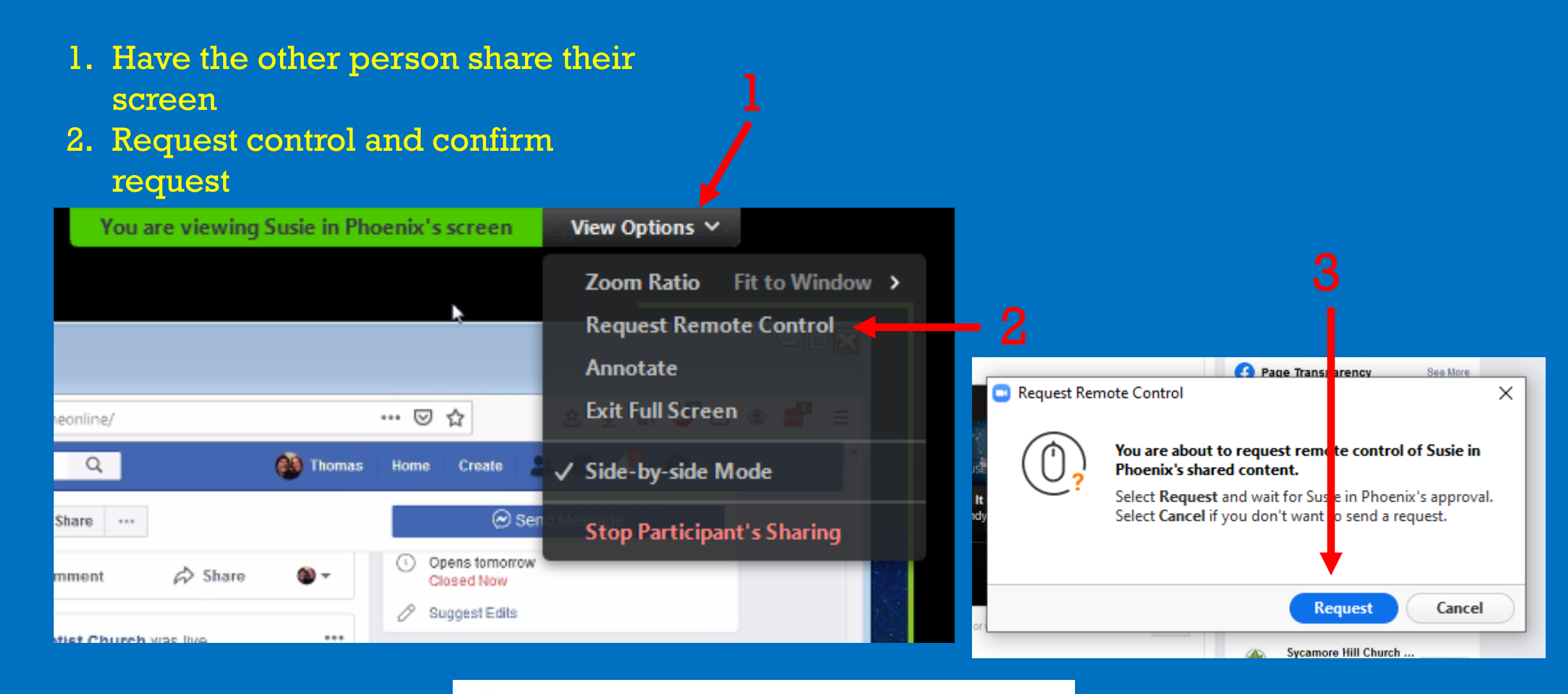

- 1. Have the other person share their screen
- 2. Request control and confirm request
- 3. Have the other person accept the control request

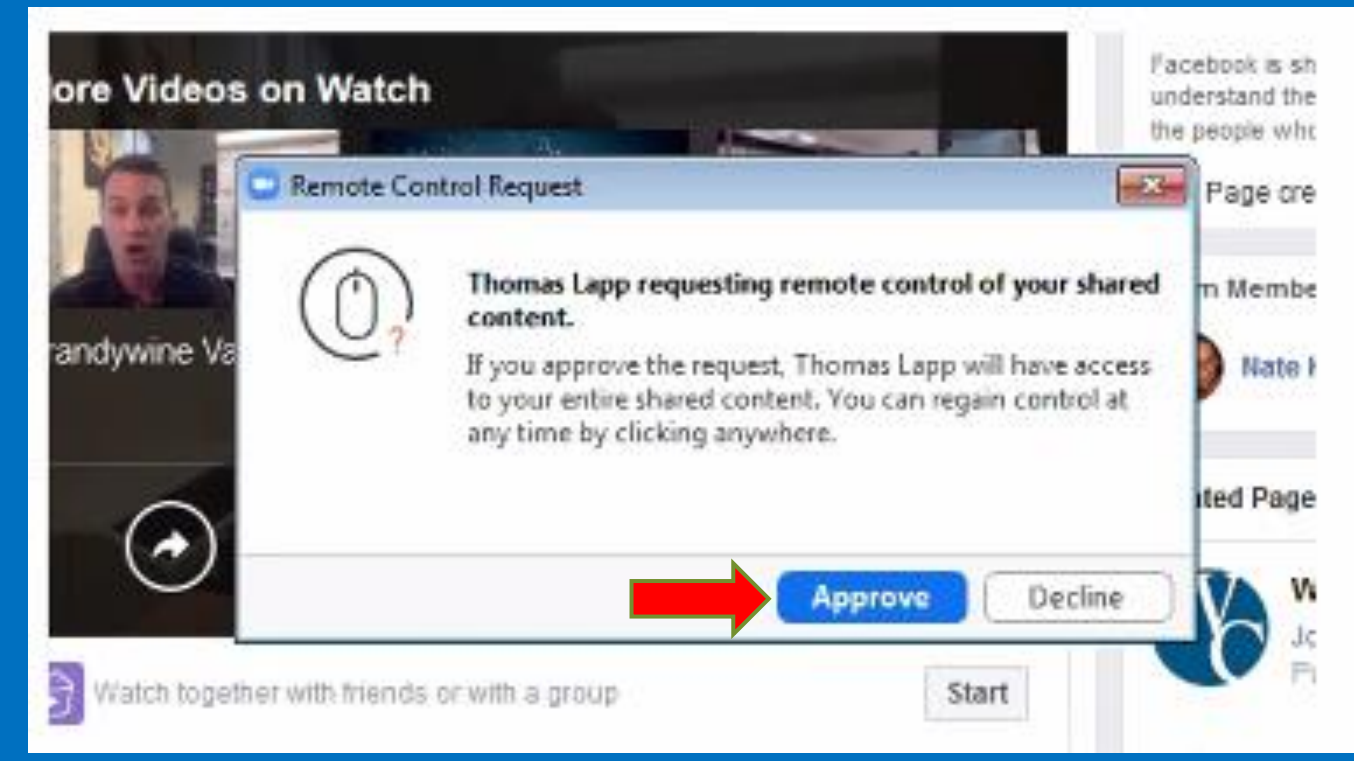

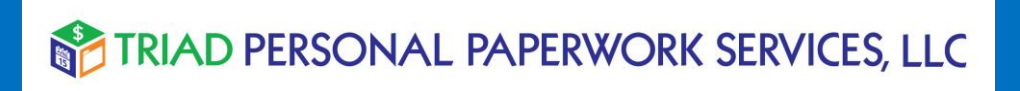

- 1. Have the other person share their screen
- 2. Request control and confirm request
- 3. Have the other person accept the control request
- 4. Click your mouse anywhere on their screen or application to take over control

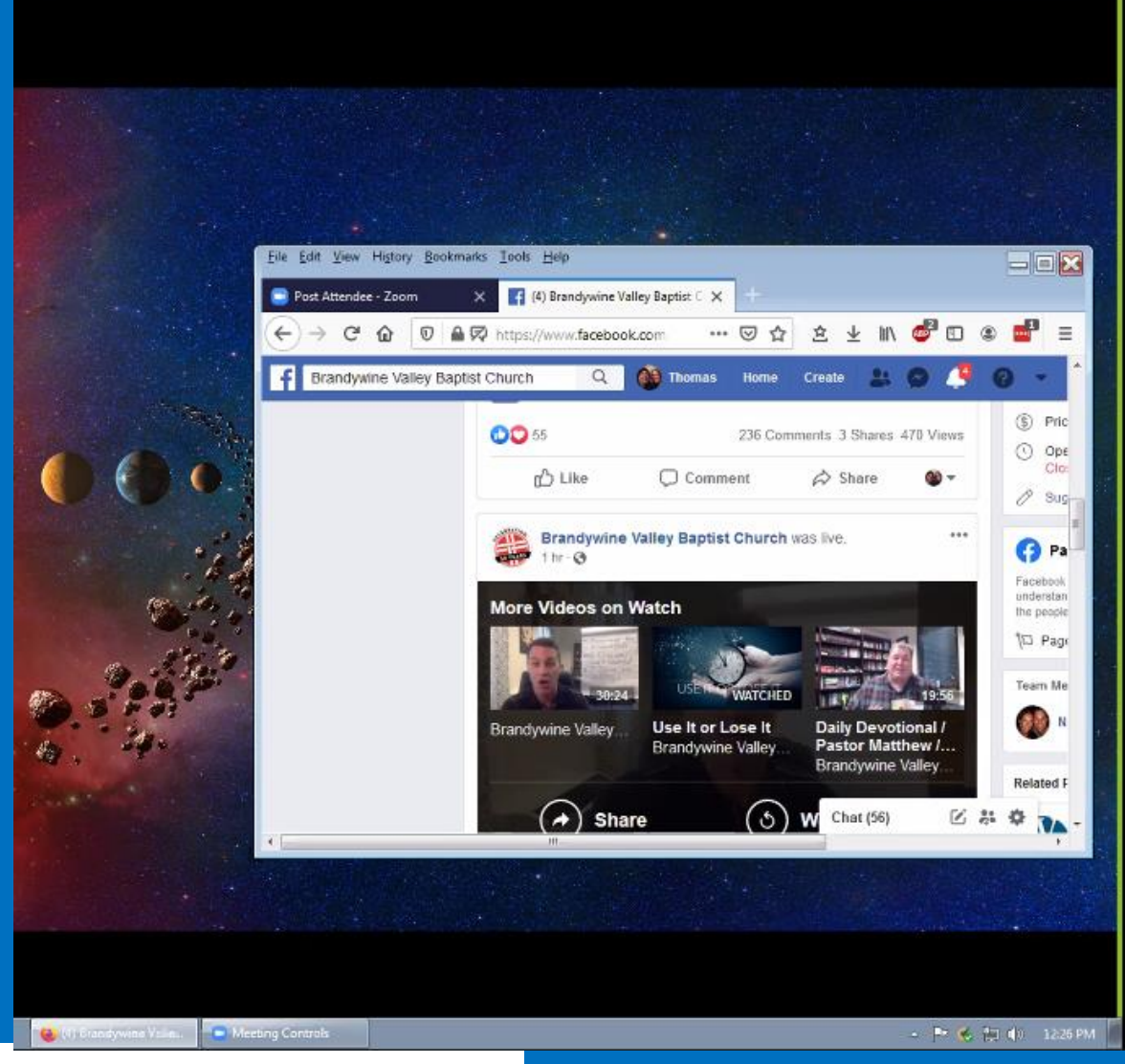

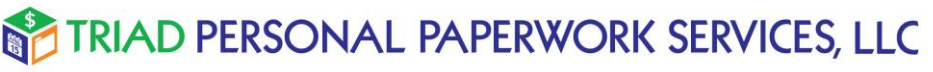

- 1. Have the other person share their screen
- 2. Request control and confirm request
- 3. Have the other person accept the control request
- 4. Click your mouse anywhere on their screen or application to take over control
- 5. Release control and stop sharing (if you like) when you are finished.

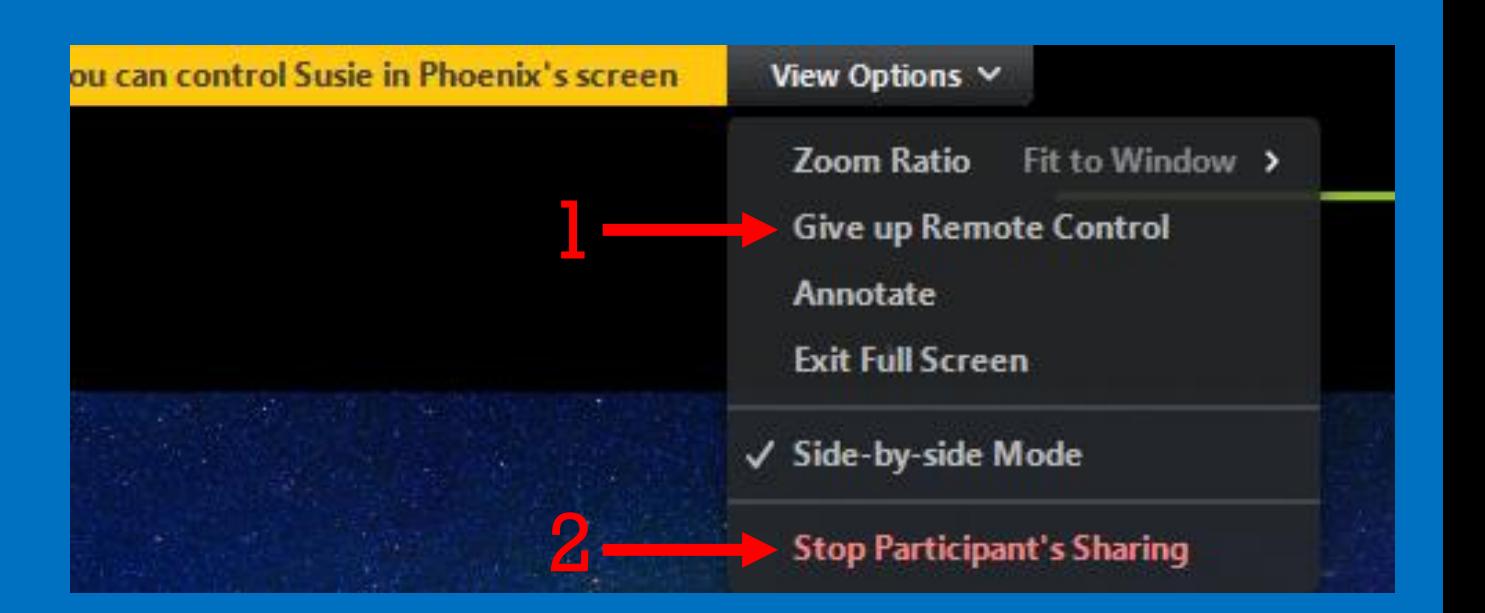

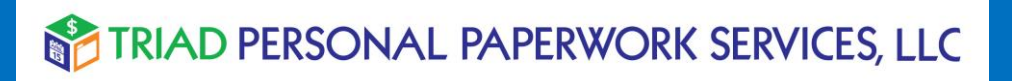

- 1. Have the other person share their screen
- 2. Request control and confirm request
- 3. Have the other person accept the control request
- 4. Click your mouse anywhere on their screen or application to take over control
- 5. Release control and stop sharing (if you like) when you are finished.

TIP: If you you need to do something locally, you'll have to give up control remotely first. You may want to have the other person select Remote Control and Auto Accept all requests if you need to switch between their screen and yours frequently.

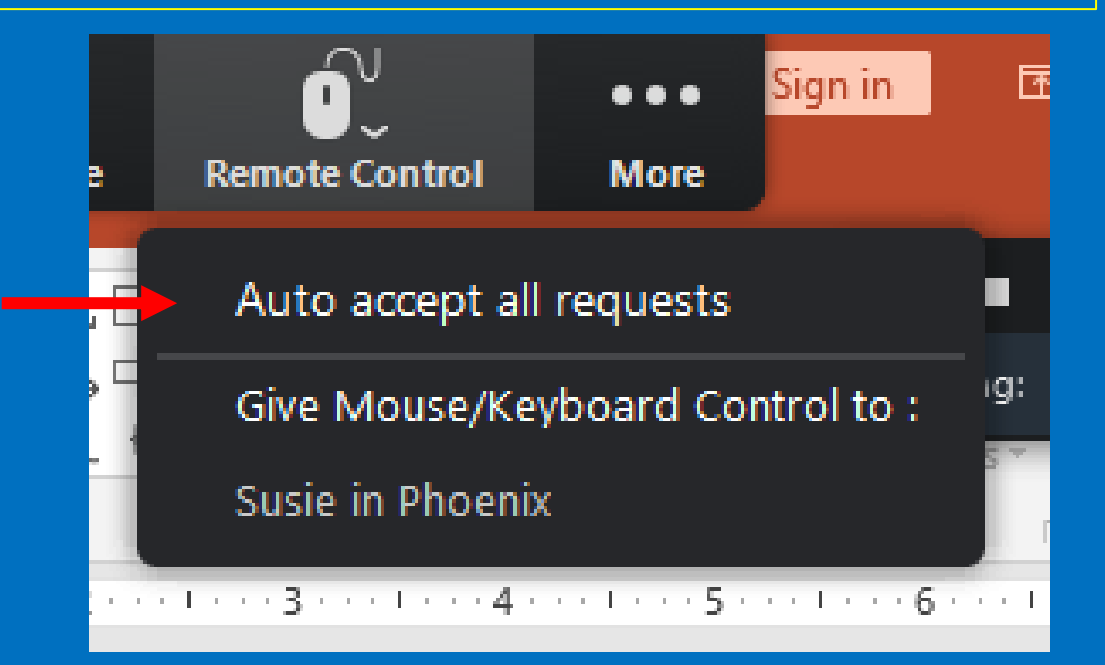

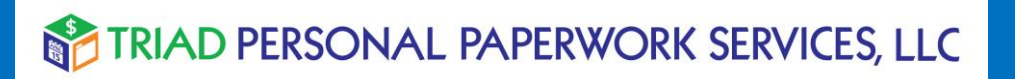